# Manual wylerEXPLORER

# **Inhaltsverzeichnis**

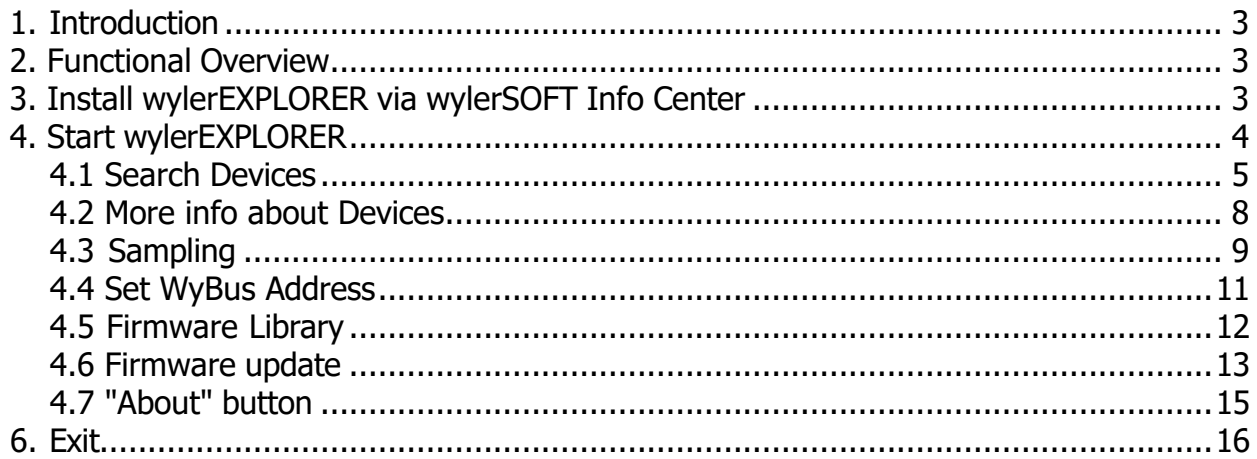

## <span id="page-2-0"></span>**1. Introduction**

#### **Dear client,**

thank you for choosing wylerEXPLORER.

In case of questions contact please:

• **Outside Switzerland:** our WYLER representatives. Info at our homepag[e www.wylerag.com/en/contact/representatives/](http://www.wylerag.com/en/contact/representatives/)

or directly

• **WYLER AG** Im Hoelderli 13 8405 Winterthur Phone +41 52 233 66 66 e-ma[il:](mailto:wyler@wylerag.com) [wyler@wylerag.com](mailto:wyler@wylerag.com) [Homepage:](http://www.wylerag.com/) [www.wylerag.com](http://www.wylerag.com/)

## <span id="page-2-1"></span>**2. Functional Overview**

- Selection of WYLER interfaces, both wireless and wired.
- Search of WYLER devices and their identification and features.
- Sampling of WYLER devices.
- Executing firmware updates, also restore old versions.
- Setting of WYLER device addresses.
- Overview of customers WYLER software licences.
- Support features.

## <span id="page-2-2"></span>**3. Install wylerEXPLORER via wylerSOFT Info Center**

To get the wylerEXPLORER visit [www.wylerag.com](http://www.wylerag.com/)

Download the wylerSOFT Info Center. <https://www.wylerag.com/en/products/software-wylersoft/>

# <span id="page-3-0"></span>**4. Start wylerEXPLORER**

- Start wylerSOFT with Logo
- Start wylerEXPLORER via SDK Tools **and wylerEXPLORER**

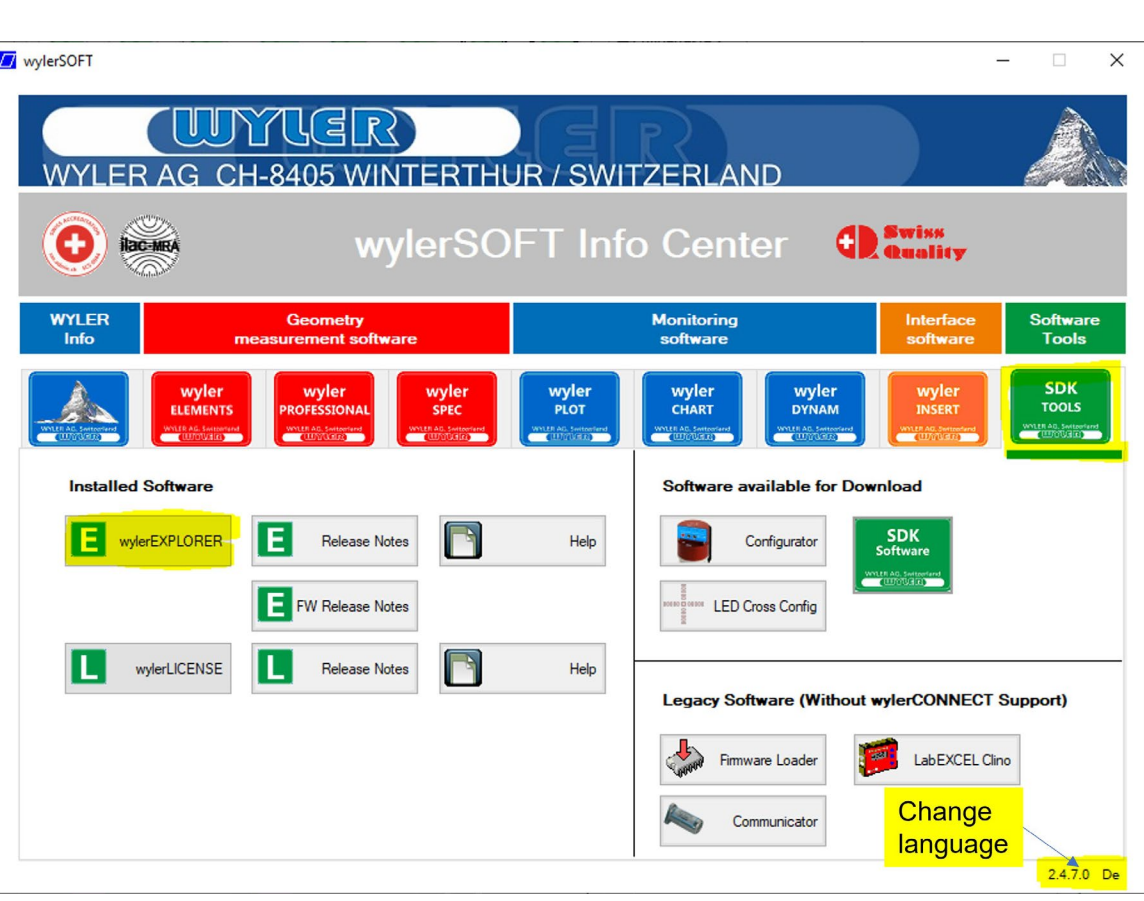

If **no** interfaces are connected, wylerEXPLORER shows only the main menu without any devices.

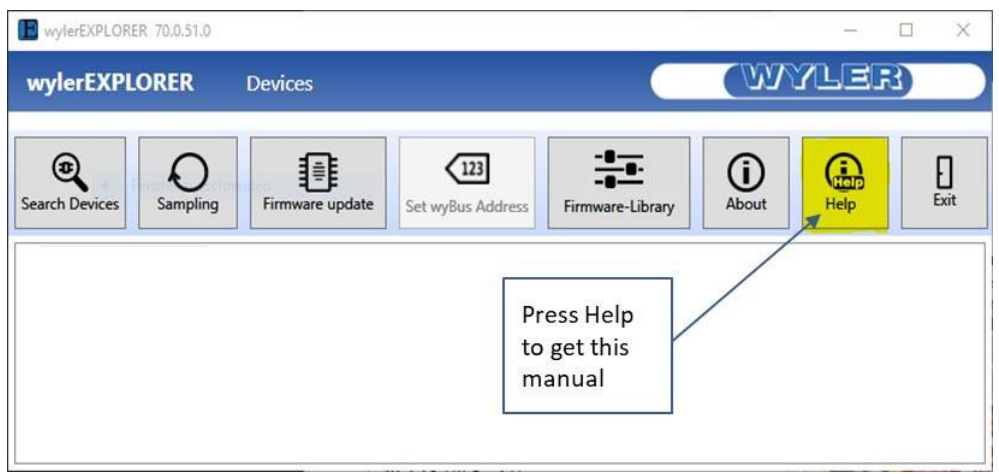

- The applicable menus are highlighted in gray.
- The not applicable in light gray.

To find any devices make sure that**wylerCONNECT** or other WYLER interface cables are connected.

## <span id="page-4-0"></span>**4.1 Search Devices**

- To find any devices make sure that**wylerCONNECT** or other WYLER interface cables are connected.
- Start **wylerEXPLORER**, it will search and show the last applications.

#### E.g. a MultiTC with an ZEROTRONIC 3 incl. S/No

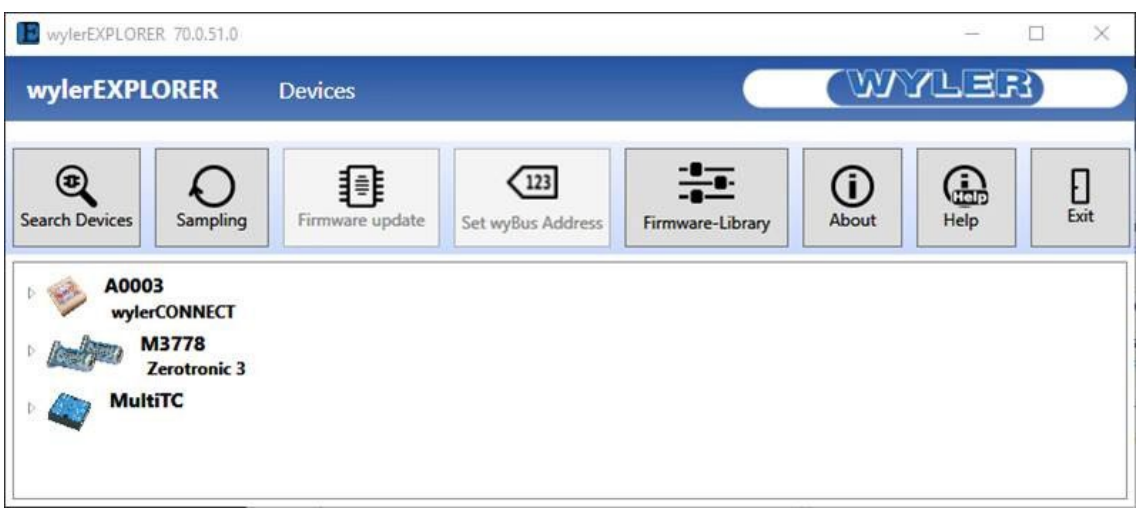

- To find **new** devices press **"Search Devices"**
- Now select all needed interfaces by click in the selection. The selected interfaces are highlighted in blue

**Remark:** After connecting Devices with Bluetooth wait 30s before start **"Search Devices"**

• Press **"NEXT"**

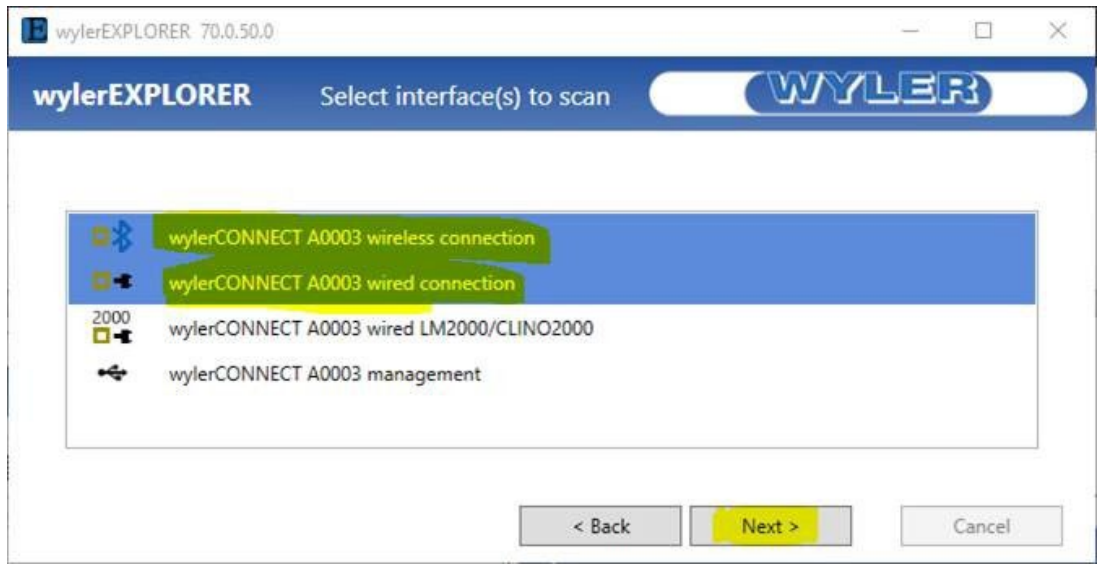

- In case of wired interfaces select now the expected types of protocols .
- Check the pictures and fill in the range of addresses if necessary

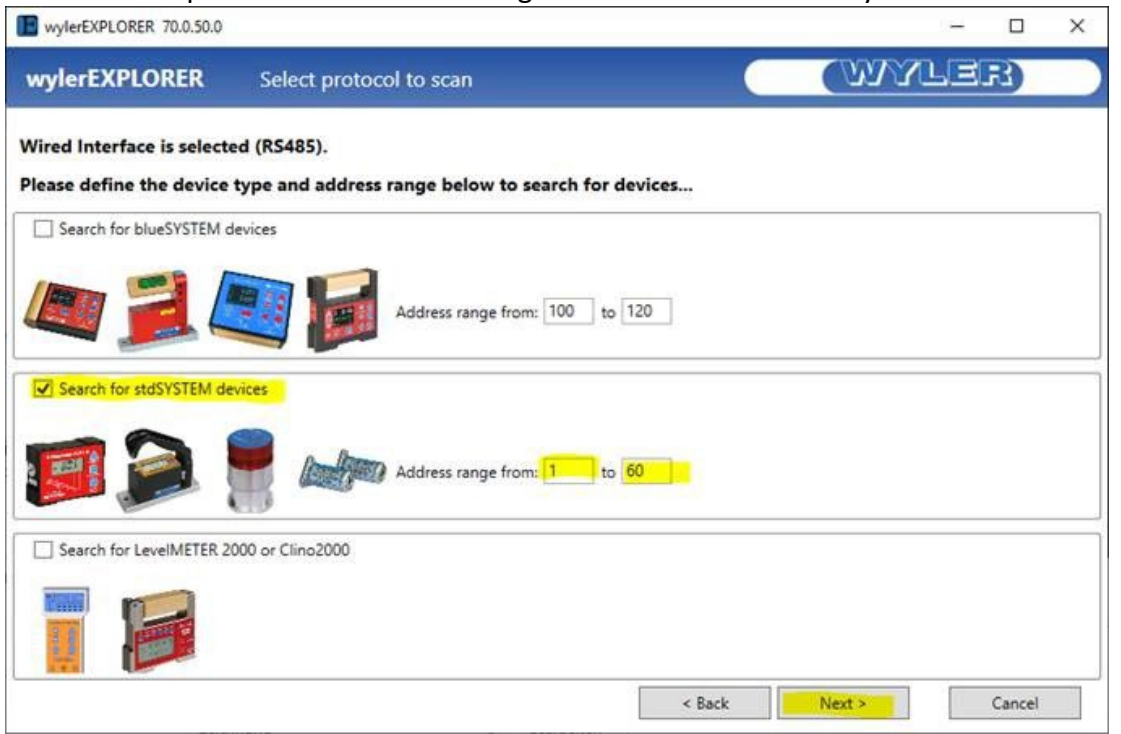

#### • Press **Next**

**NOTE: In case you know your application with all devices and sensors you can shorten the search by pressing "I got my Sensors"**

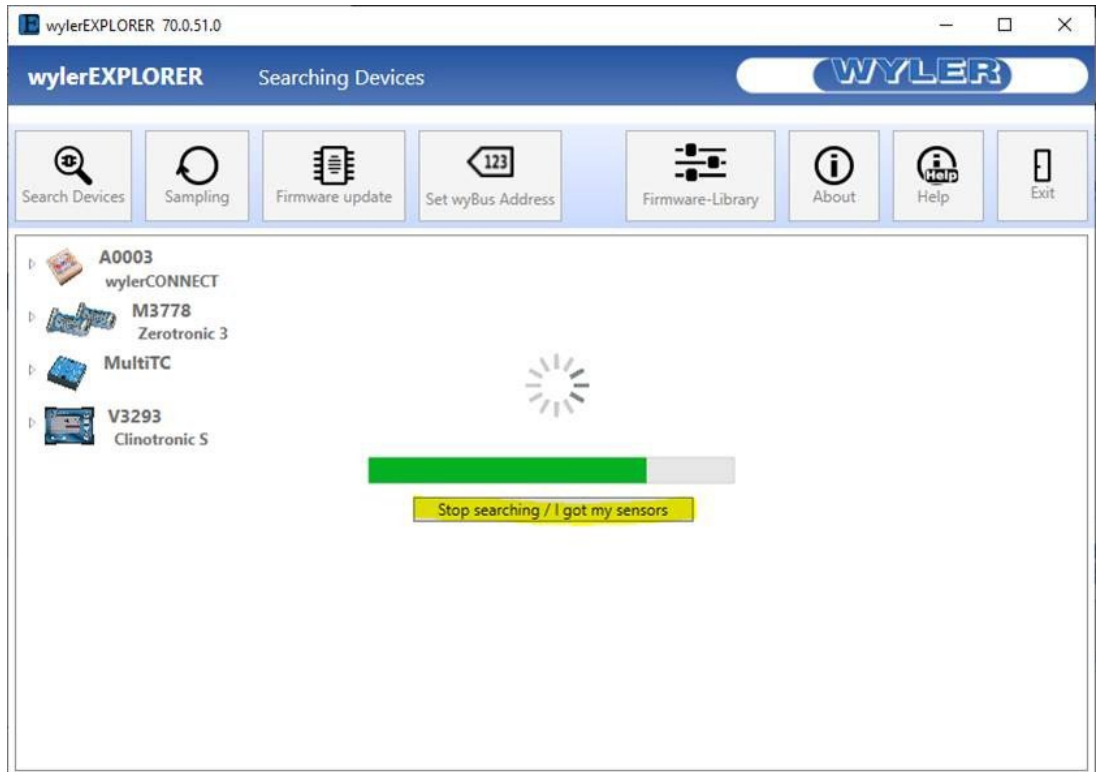

### **wylerEXPLORER** shows all found **Devices**

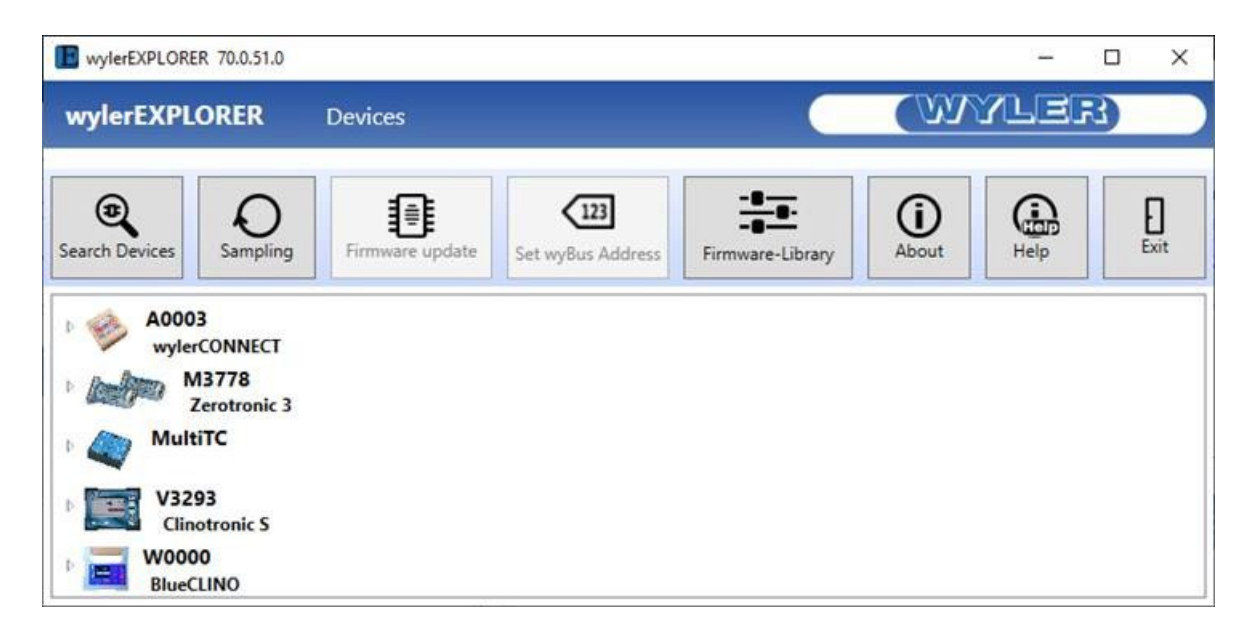

#### <span id="page-7-0"></span>**4.2 More info about Devices**

By pressing vou'll get more Details about the devices.

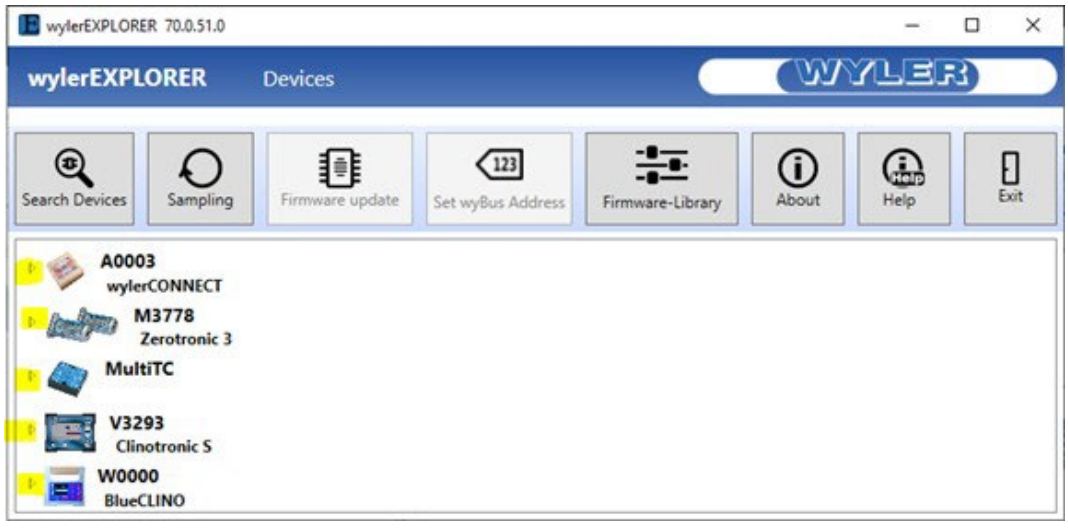

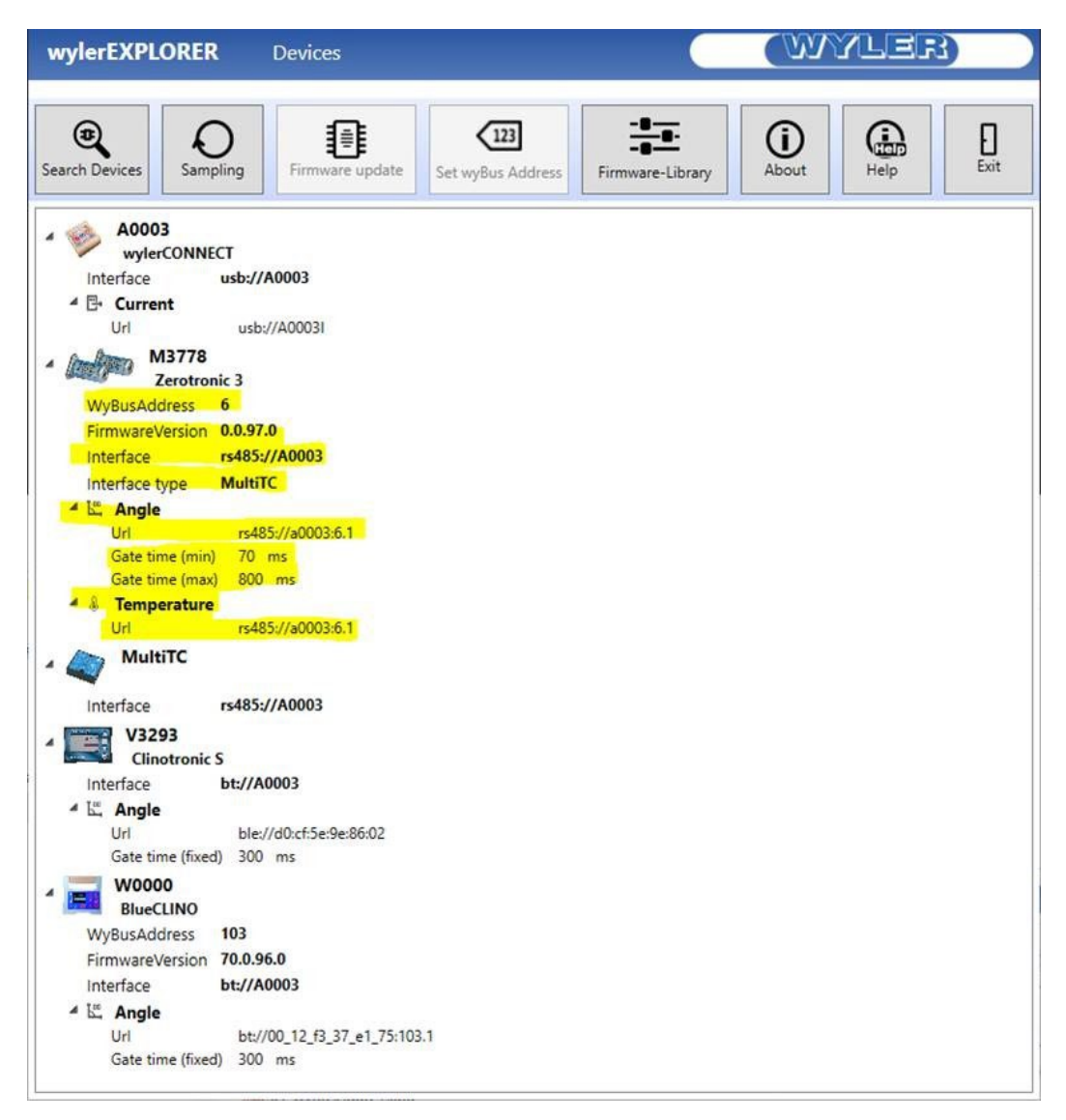

# <span id="page-8-0"></span>**4.3 Sampling**

By pressing **Sampling ...**

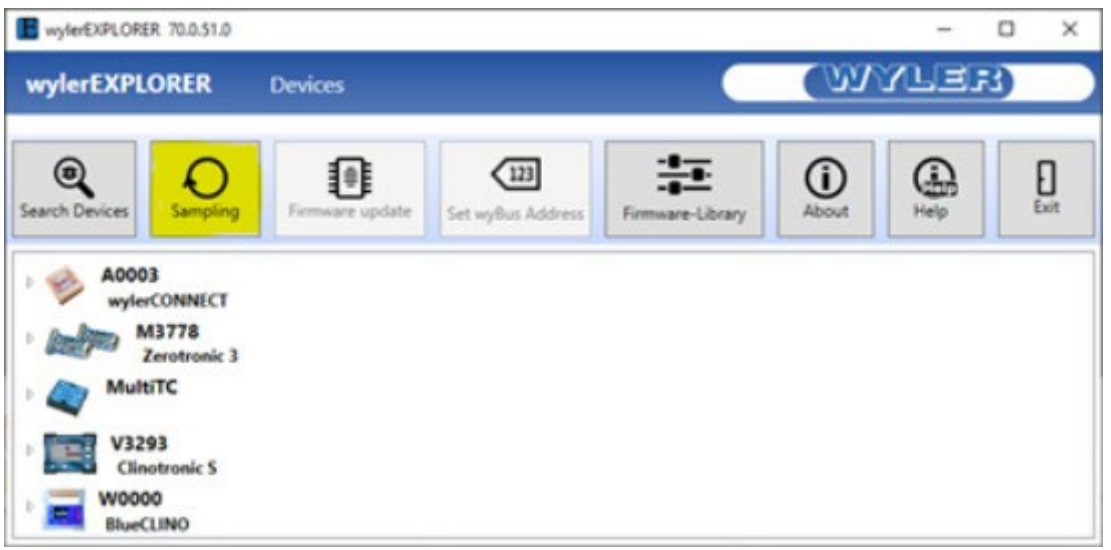

...you can select all required devices that can be selected. E.g. ZEROTRONIC M3778 and ClinotronicS V3293

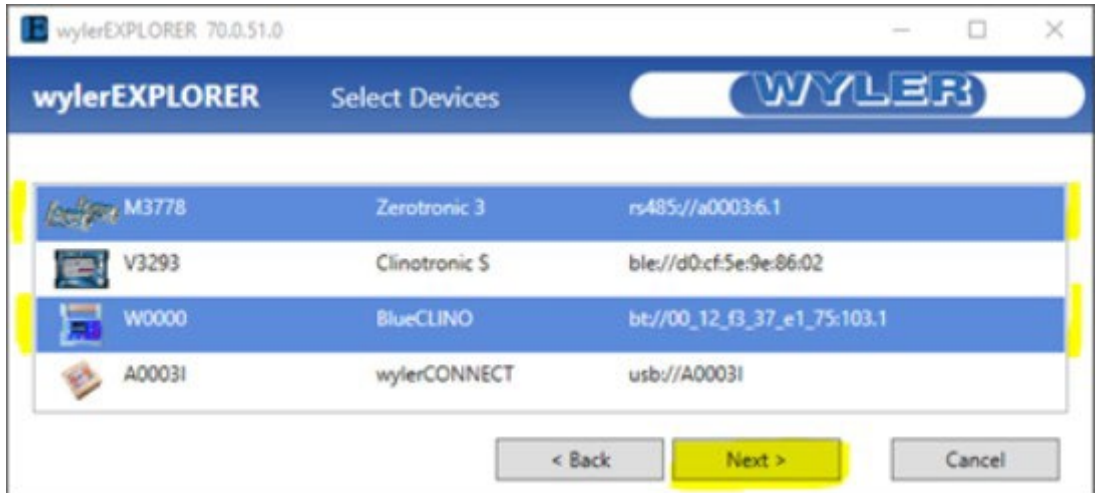

Press **Next**

The values will be displayed.

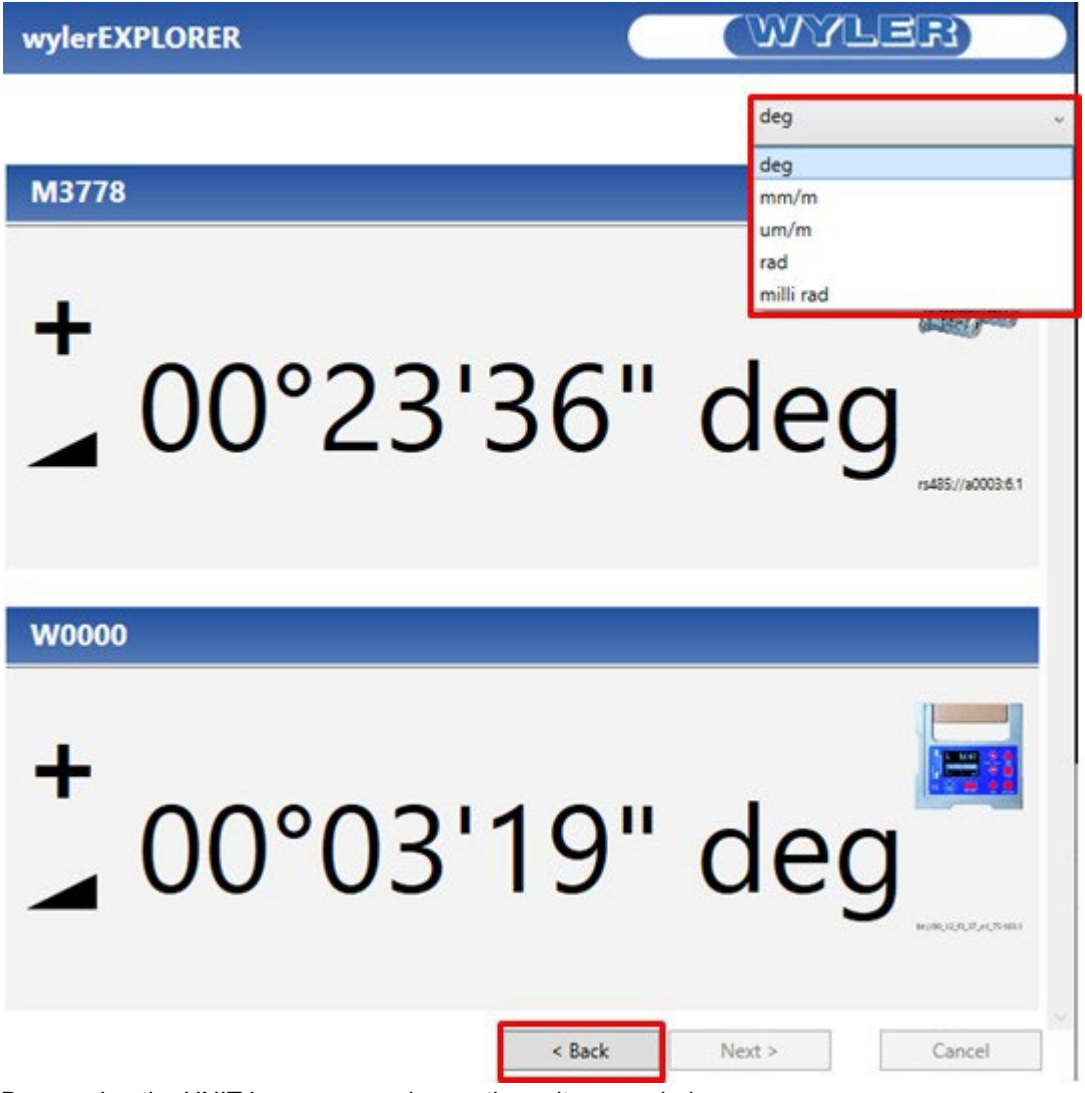

By pressing the UNIT bar, you can change the unit as needed. The selected unit is valid for all active devices.

With **Back** the programm returns to **"Select Devices"** e.g. to select other devices for sampling.

### <span id="page-10-0"></span>**4.4 Set WyBus Address**

The **wyBus Adress** of certain Devices can be changed

Try it out by clicking on the desired device.

In case setting of W**yBus Addresses** is possible the menu **Set WyBus Address** will be grey highlighted.

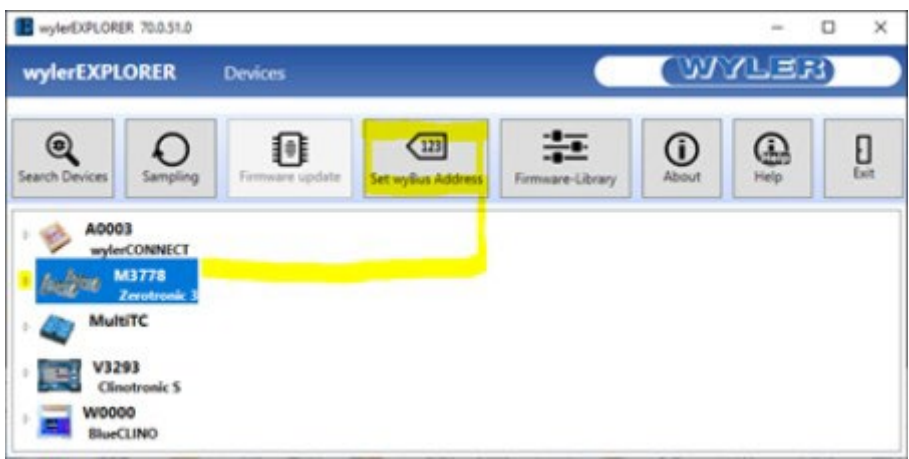

Press **Set WyBus Address** and set the new address and press next.

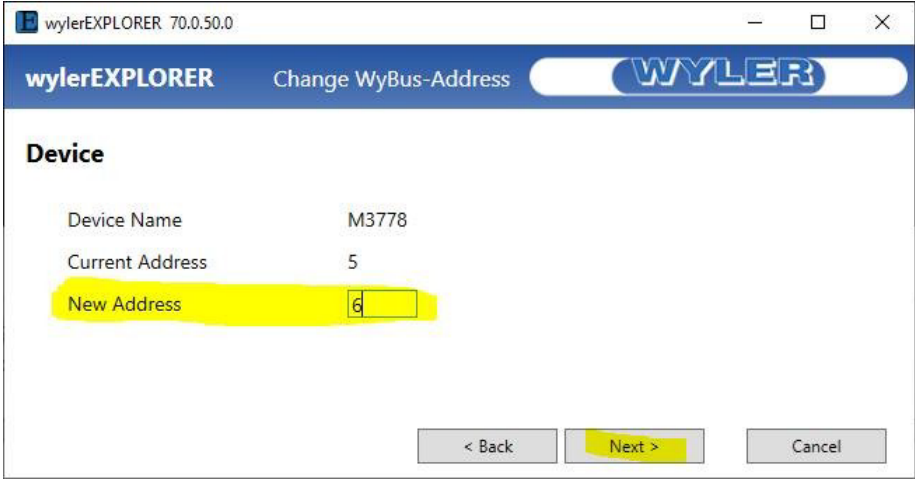

The system shows **it is done.** By pressing **the yellowo infor bar disappears.** 

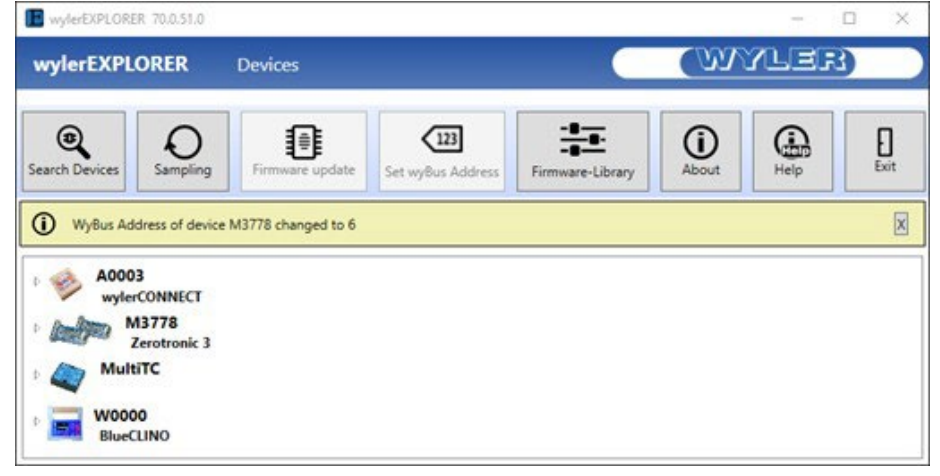

## <span id="page-11-0"></span>**4.5 Firmware Library**

To get the actual and former Firmware Files select **Firmware-Library**

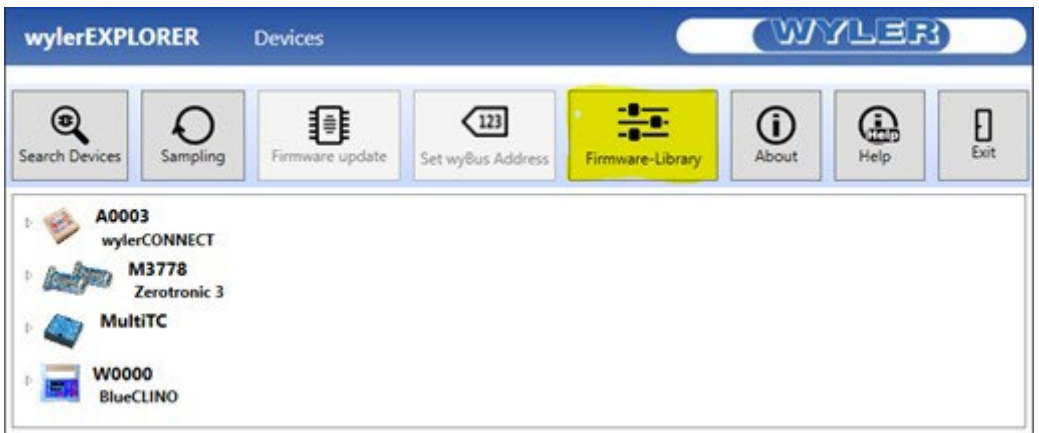

By pressing **"Update FW-Library"** all actual firmware versions will be downloaded.

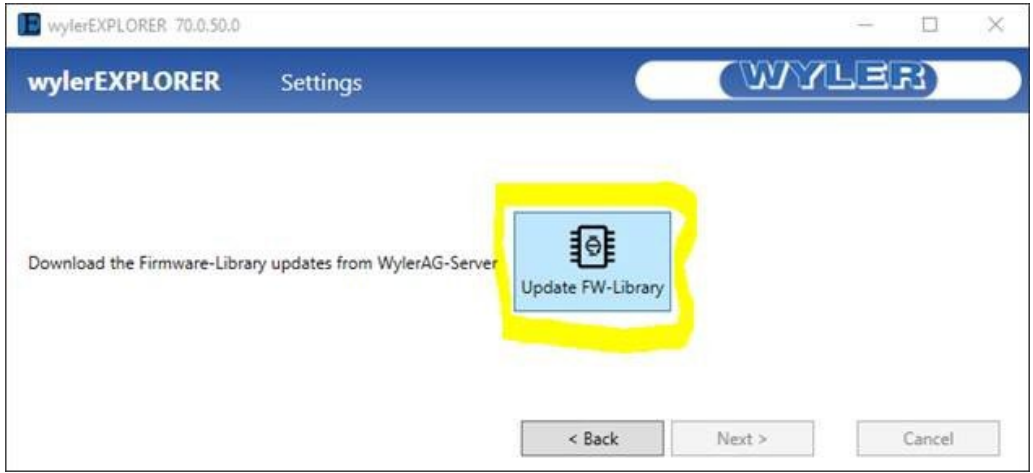

It is a library only. The decision do proceed an update remains yours!

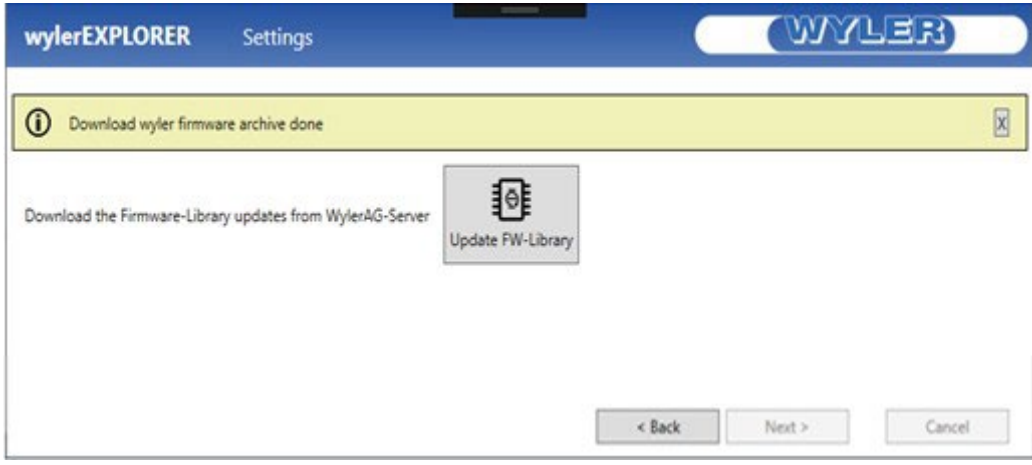

By pressing  $\blacksquare$  the yellowo infor bar disappears.

### <span id="page-12-0"></span>**4.6 Firmware update**

**Precondition**: Make sure the latest "**Firmware-Library"** is downloaded.

Select the desired device. The button **"Firmware update"** will be grey highlighted in case of availability.

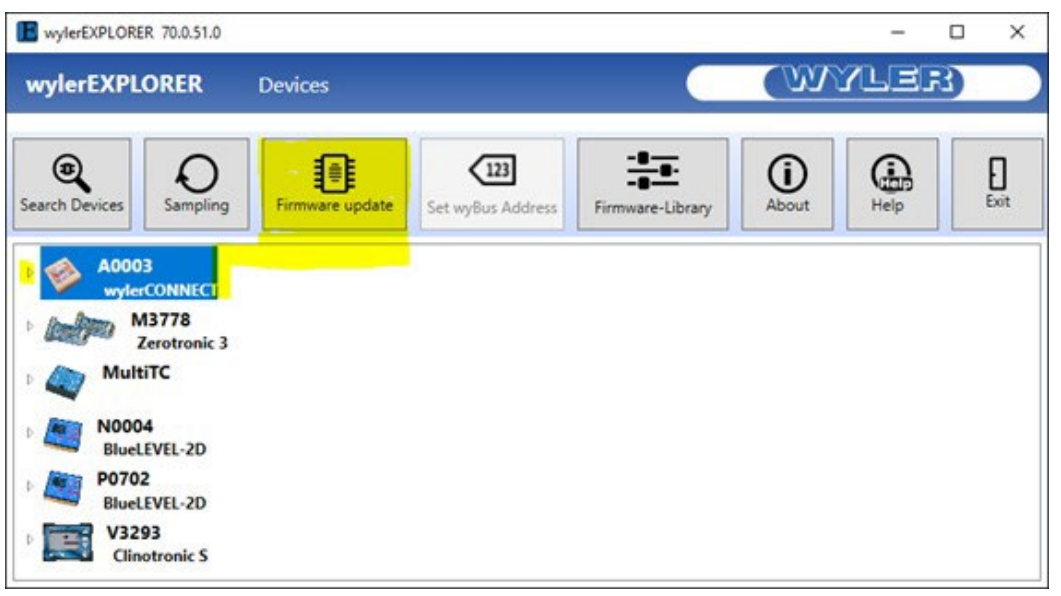

System shows you all details. To start the "**Firmware update**" press **"Next"**

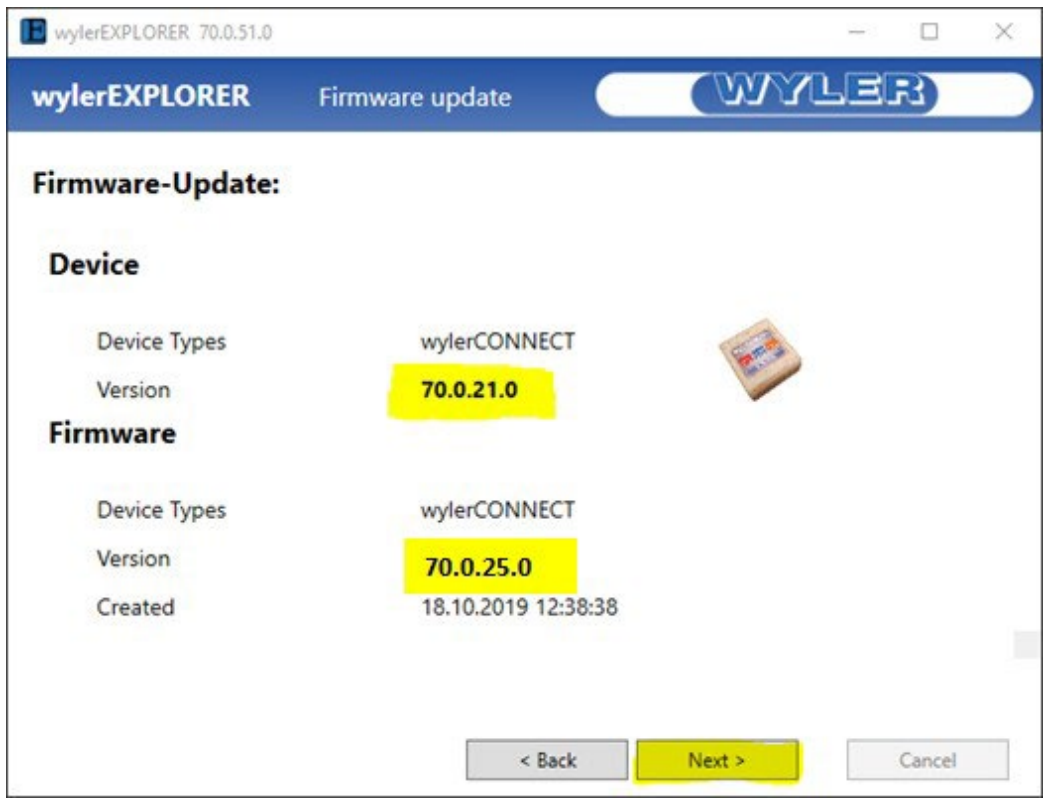

The yellow bar confirms after successful "**Firmware update**". By pressing <mark>the yellowo infor bar disappears.</mark>

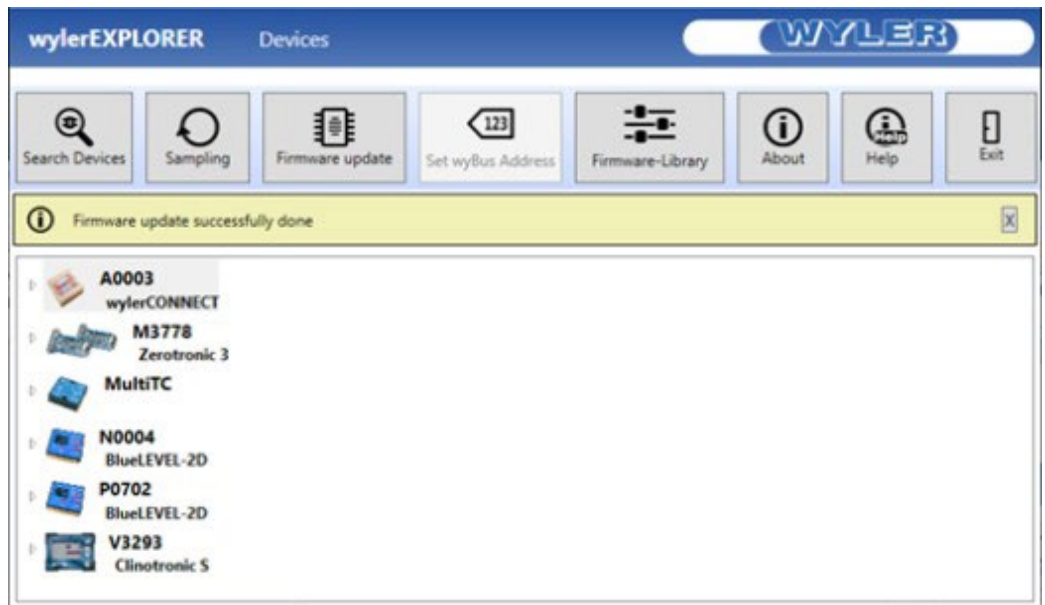

## <span id="page-14-0"></span>**4.7 "About" button**

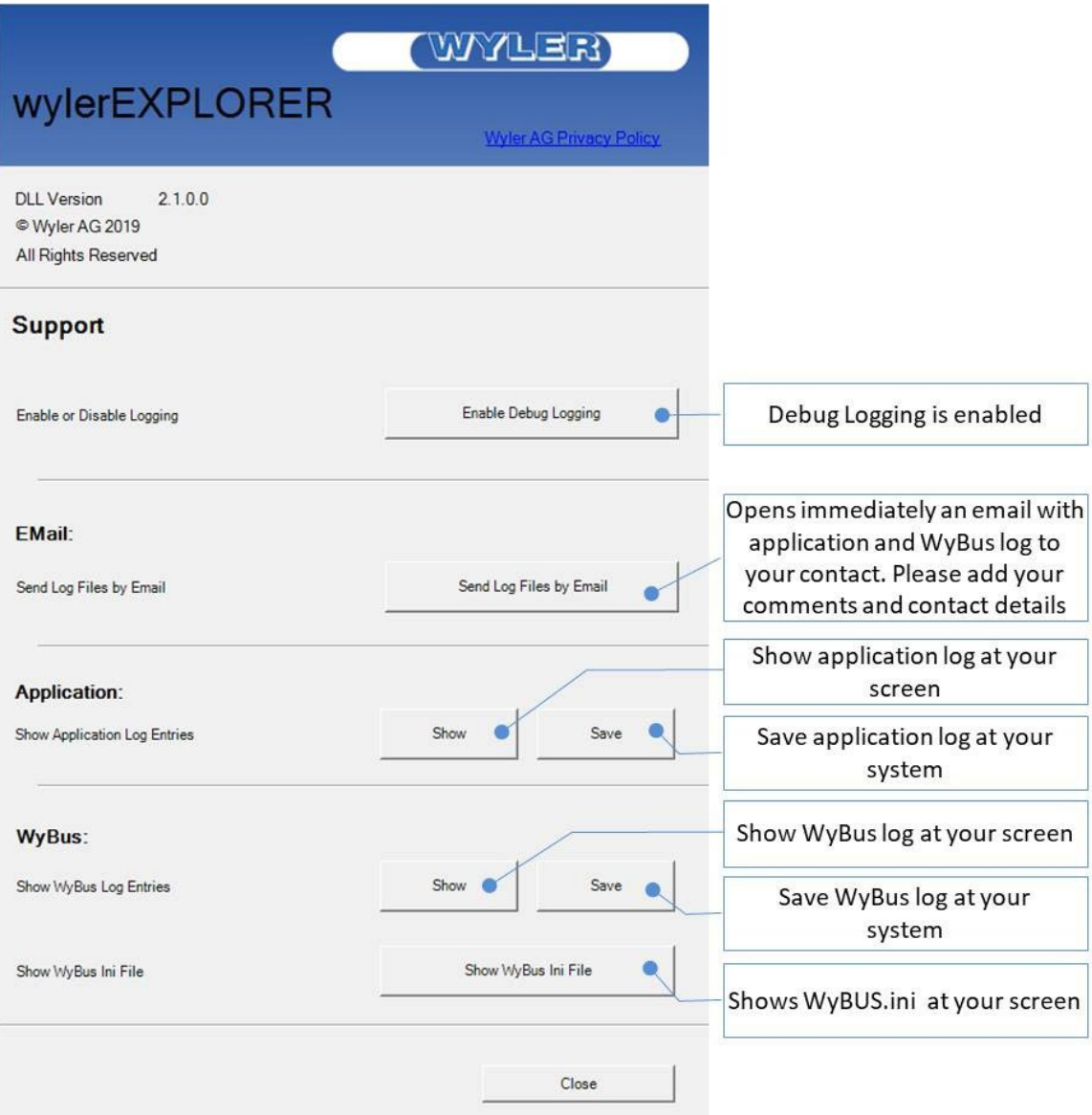

# <span id="page-15-0"></span>**6. Exit**

Press **"Exit"** to leave wylerEXPLORER

#### Releases:

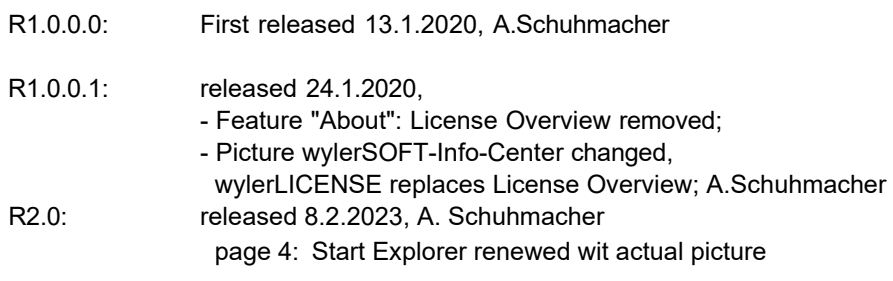